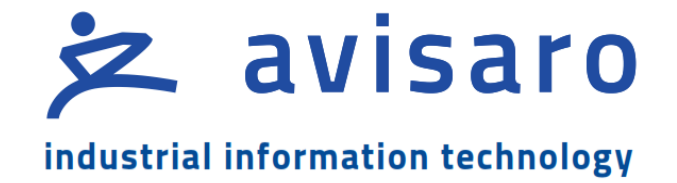

## Avisaro 4.0 Product Series

# User Manual

# "Avisaro Dashboard Software"

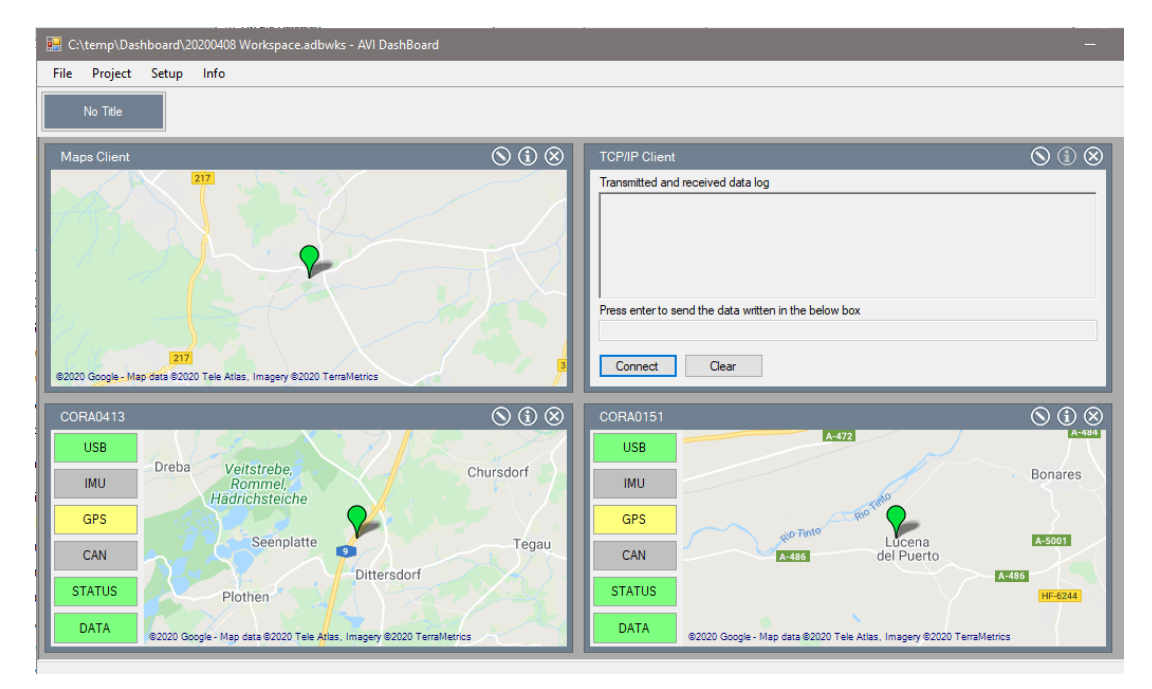

Version / Date: 2022/02/22

## <span id="page-1-0"></span>1 TABLE OF CONTENT

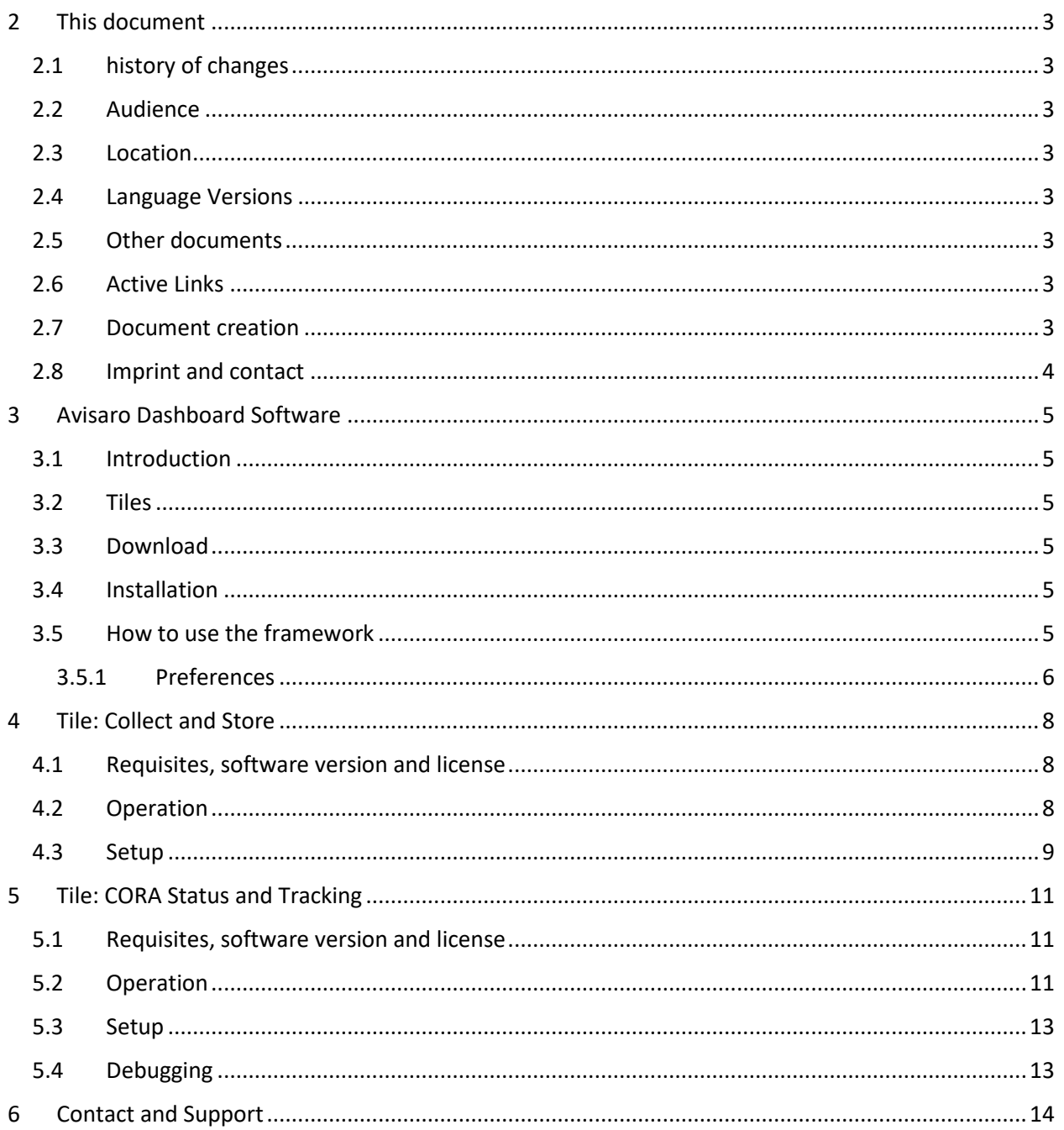

## <span id="page-2-0"></span>2 THIS DOCUMENT

## <span id="page-2-1"></span>2.1 HISTORY OF CHANGES

The document version equals the document date in the format yyyy.mm.dd.

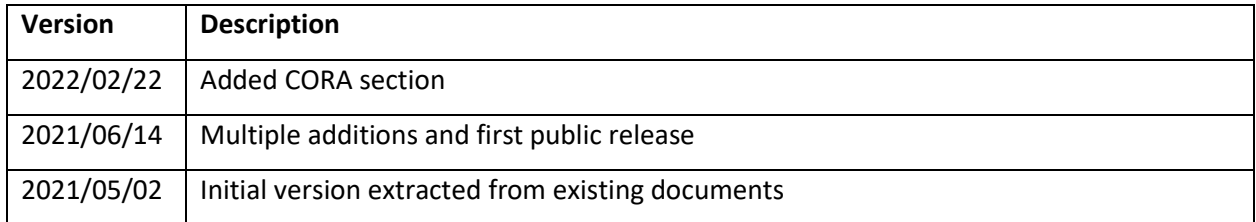

## <span id="page-2-2"></span>2.2 AUDIENCE

Intended reader of this document are technical personnel installing, configuring and using the Avisaro device.

## <span id="page-2-3"></span>2.3 LOCATION

Check for the latest document version the following link:

Link: [https://www.avisaro.de/files/Avisaro/40\\_Docu/Avi-Dashboard-Software.pdf](https://www.avisaro.de/files/Avisaro/40_Docu/Avi-Dashboard-Software.pdf)

## <span id="page-2-4"></span>2.4 LANGUAGE VERSIONS

This document is available in English language only.

### <span id="page-2-5"></span>2.5 OTHER DOCUMENTS

"Technical User Manual 4.0" contains all of this and more information.

Link:<https://www.avisaro.com/en/40-ENG-Documentation.html>

## <span id="page-2-6"></span>2.6 ACTIVE LINKS

This PDF contains active links. By 'clicking', e.g. in the table of contents, you can get to the appropriate paragraph or by 'clicking' on the "Go to:" in the header you can get back.

## <span id="page-2-7"></span>2.7 DOCUMENT CREATION

This document was created using the "Avisaro Document Builder". Single text blocks are merged into targeted documents. Thus, text blocks can be reused in several places, yet no need to update them manually when changes occur.

We point this out because:

Advantage is that compact and targeted documents are available. Disadvantage is that in rare occasions, a paragraph might have comments which do not fix to 100% in the place it is used.

## <span id="page-3-0"></span>2.8 IMPRINT AND CONTACT

This document is provided by:

Avisaro AG Grosser Kolonnenweg 18 E 30559 Hannover Germany

Web: www.avisaro.com

Email: info@avisaro.com

## <span id="page-4-0"></span>3 AVISARO DASHBOARD SOFTWARE

### <span id="page-4-1"></span>3.1 INTRODUCTION

The "Avisaro Dashboard Software" is a software packaged provided by Avisaro. It contains a numerous set of "Tiles". Each "Tile" provide a well defined functionality. Some Tiles are free of charge when used with Avisaro products, while other Tiles require a license to be used. Check the Tile description for details.

## <span id="page-4-2"></span>3.2 TILES

This document describes only the Tile relevant for the application in focus.

Please refer to the "Avisaro Dashboard Software" user manual for details on all tiles available.

### <span id="page-4-3"></span>3.3 DOWNLOAD

The software framework can be downloaded:

German site:<https://www.avisaro.de/de/40-PC-windows-visualisierung.html>

English site[: https://www.avisaro.com/en/40-PC-windows-visualisierung.html](https://www.avisaro.com/en/40-PC-windows-visualisierung.html)

## <span id="page-4-4"></span>3.4 INSTALLATION

The software is designed to be installed and operated by a System Administrator. Thus, this manual assumes a good understanding of PC and network technology.

The Dashboard Software comes in two installation options:

- "Direct Start" the executable can be called directly, no installation required.
- "Install" the software is installed using the Microsoft installer.

### <span id="page-4-5"></span>3.5 HOW TO USE THE FRAMEWORK

The "Avisaro Dashboard Software" framework provides a couple of configuration settings which are described here.

#### <span id="page-5-0"></span>3.5.1 Preferences

Preferences are found in "File->Preferences"

The preferences are deviced into:

- General
- **Documents**
- **Features**

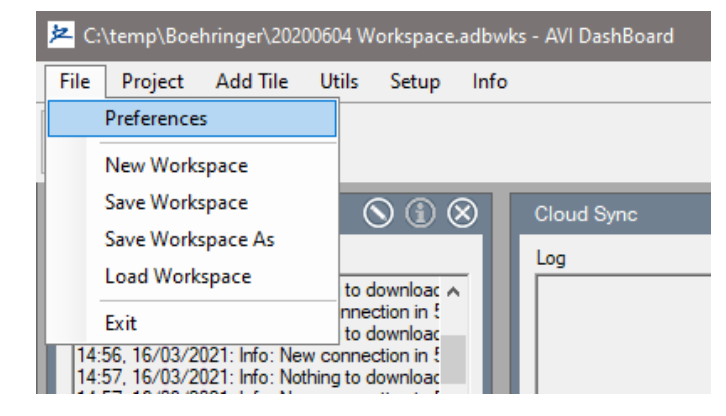

#### *3.5.1.1 General*

In this section, the settings on how many tiles are displayed are found.

Define also whether or not to load the last preferences.

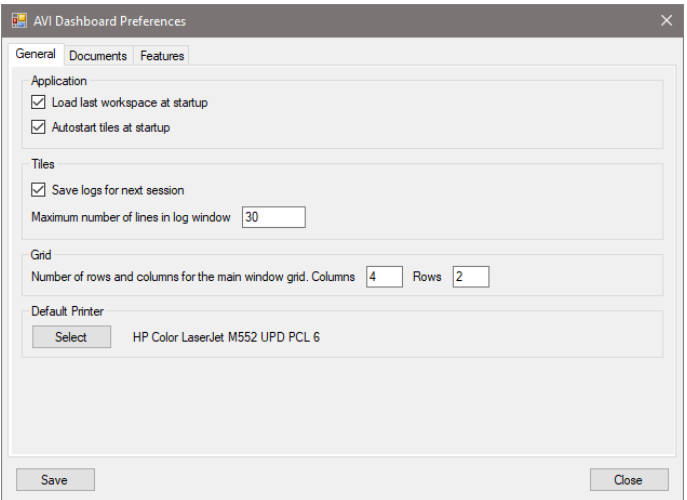

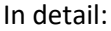

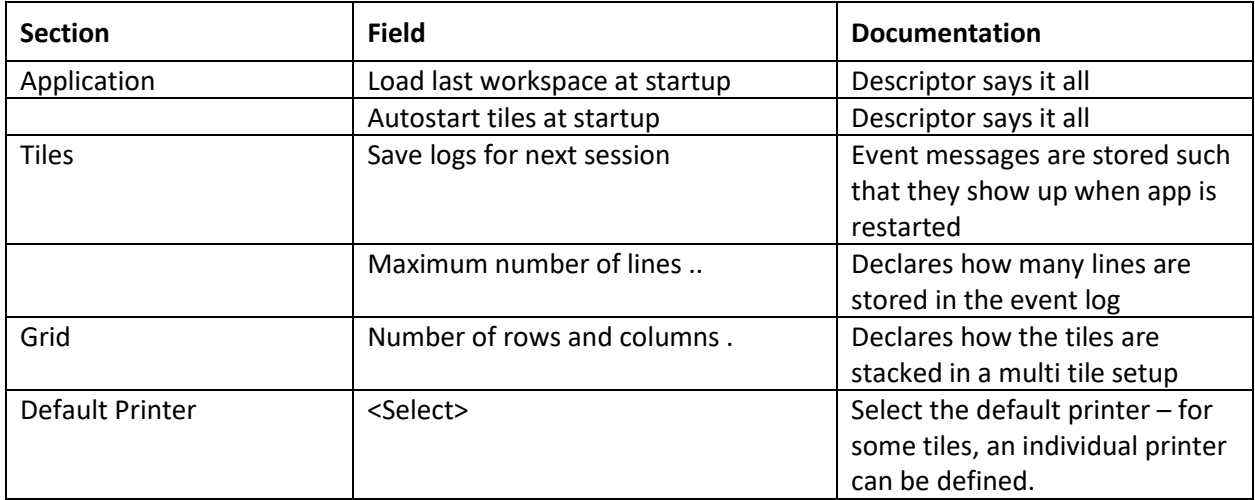

## *3.5.1.2 Documents*

Define character fond and size, as well as color for the text used in the reports.

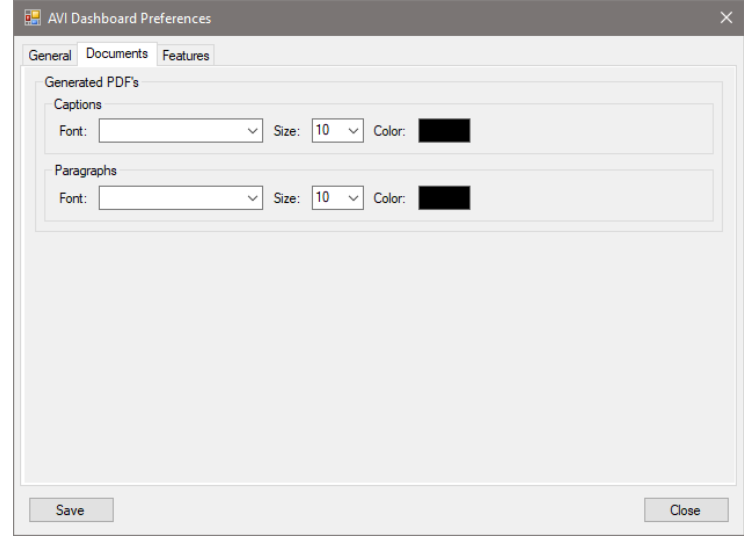

#### *3.5.1.3 Features*

Some features / tiles need a license to operate. This is either a commercial license or to protect intellectual property.

Contact Avisaro AG to acquire a license.

How to install a license is described in the "Avisaro Dashboard Software" user manual.

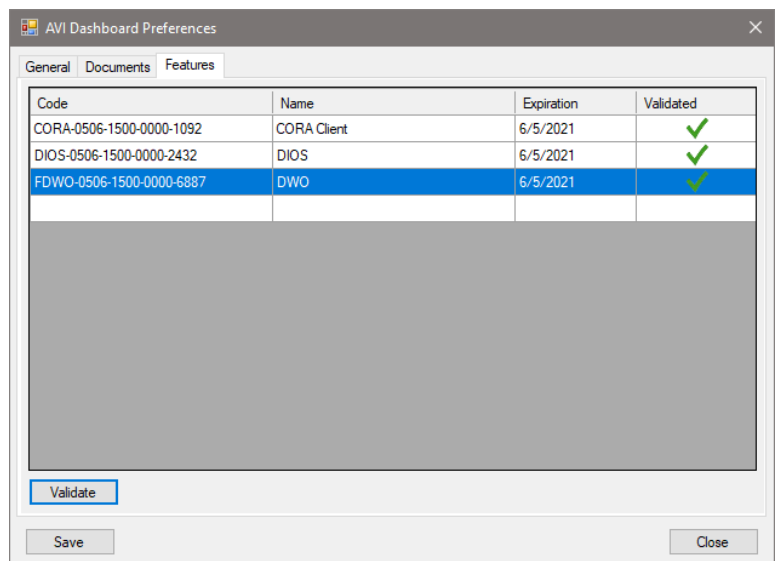

## <span id="page-7-0"></span>4 TILE: COLLECT AND STORE

## <span id="page-7-1"></span>4.1 REQUISITES, SOFTWARE VERSION AND LICENSE

Requisites:

Avisaro data logger with network interface (LAN or WiFi).

There is a set of already supported lab equipment. Please contact Avisaro if your equipment is not listed. Typically, a lab device can be added within the Avisaro support free of charge within a reasonable amount of time. Avisaro will give you advance feedback in case your lab device needs to handle differently.

Software and Firmware versions:

"Avisaro Dashboard Software" needs to have version of 1.1 or higher.

Avisaro data logger needs to have a firmware version of 2.56 or higher.

License:

This Tile is free of charge when used with Avisaro devices.

## <span id="page-7-2"></span>4.2 OPERATION

Once installed, the operation is autonomous. No user interaction is required.

The Tile presents a log which documents all operations.

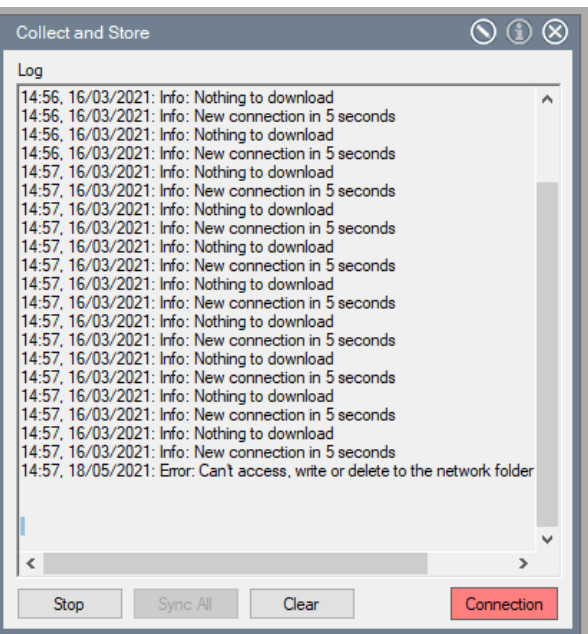

## <span id="page-8-0"></span>4.3 SETUP

The setup page of the "Store&Collect" tile is described here.

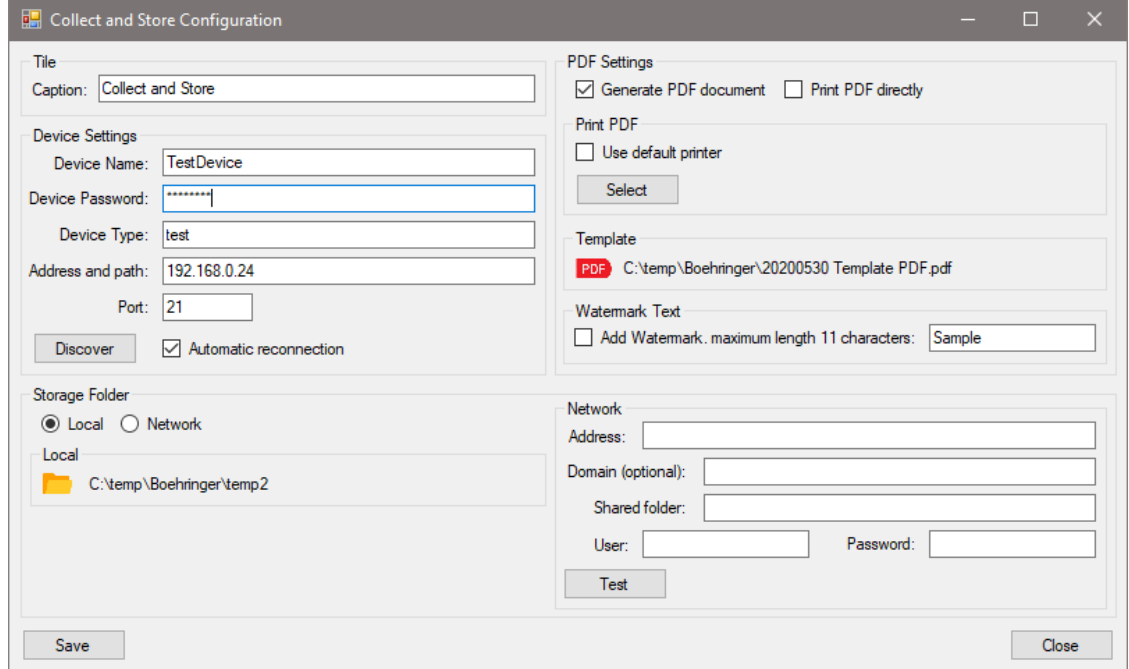

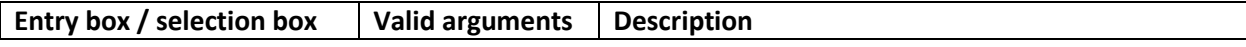

### **Tile**

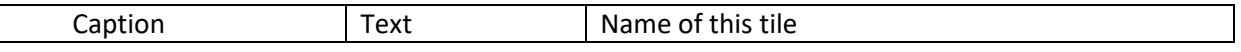

#### **Device Settings**

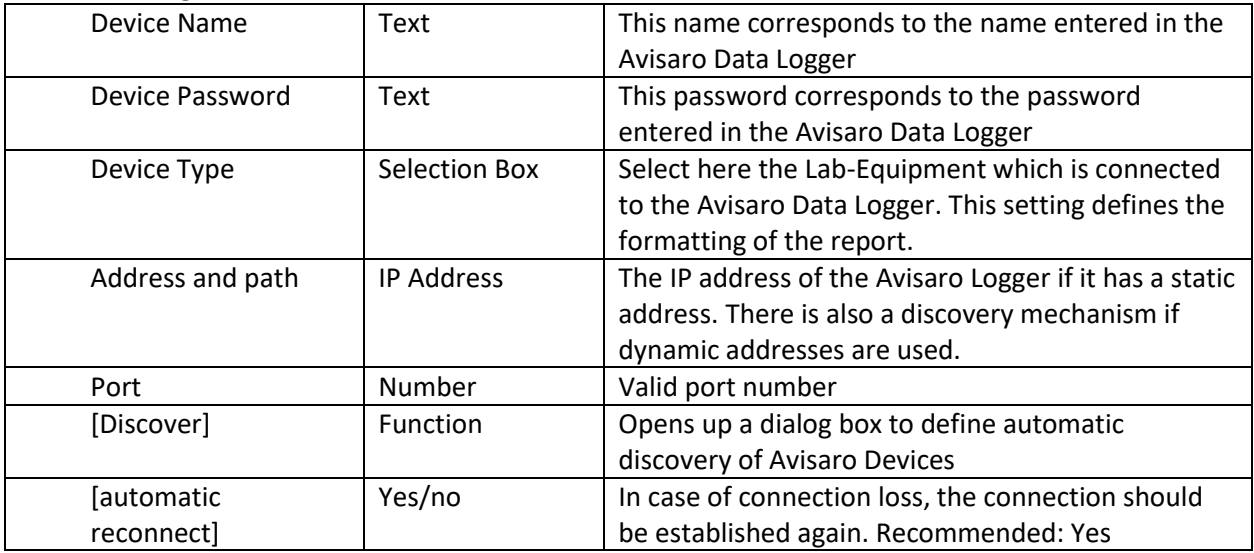

#### **PDF Settings**

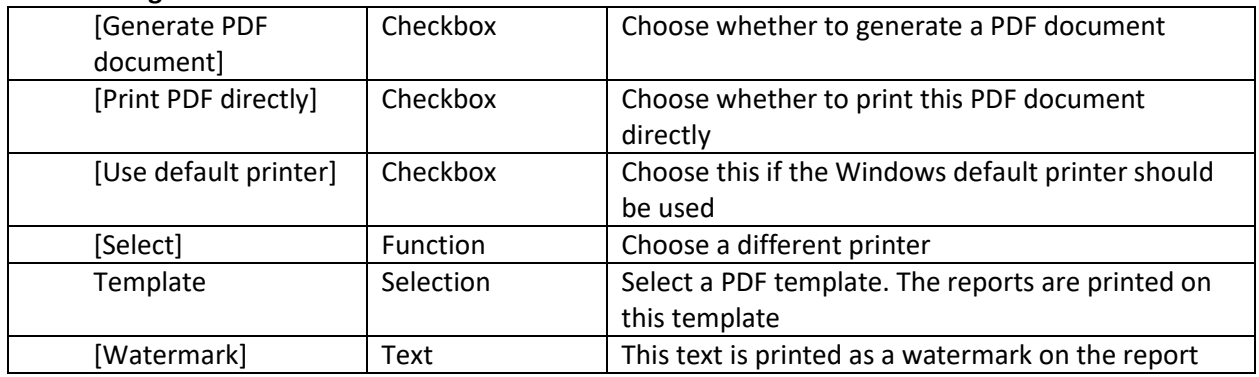

#### **Storage Folder**

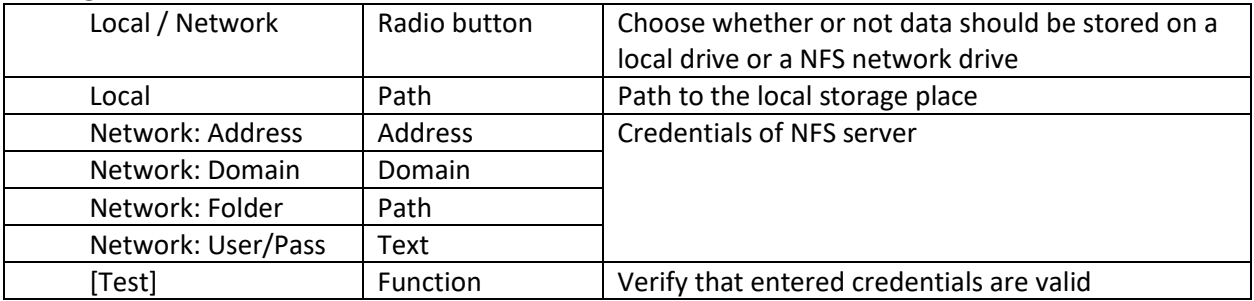

## <span id="page-10-0"></span>5 TILE: CORA STATUS AND TRACKING

#### <span id="page-10-1"></span>5.1 REQUISITES, SOFTWARE VERSION AND LICENSE

Requisites:

Customer specific data logger and suitable infrastructure.

Software and Firmware versions:

"Avisaro Dashboard Software" needs to have version of 1.3 or higher.

Avisaro data logger needs to have a firmware version of 2.56 or higher.

License:

This Tile is available to selected customers only.

#### <span id="page-10-2"></span>5.2 OPERATION

The "CORA Status" tile displays GPS position and other status information in an easy to grasp graphical manner. One CORA data logger per tile. Several tiles can be initiated and grouped into project levels.

Once installed, the operation is autonomous. All status information are updated on a regular base. No user interaction is required.

The picture to the left shows one tile, below a group of 4 tiles is shown. There are two projects pages "Test A" and "Test B" for demonstration purpose.

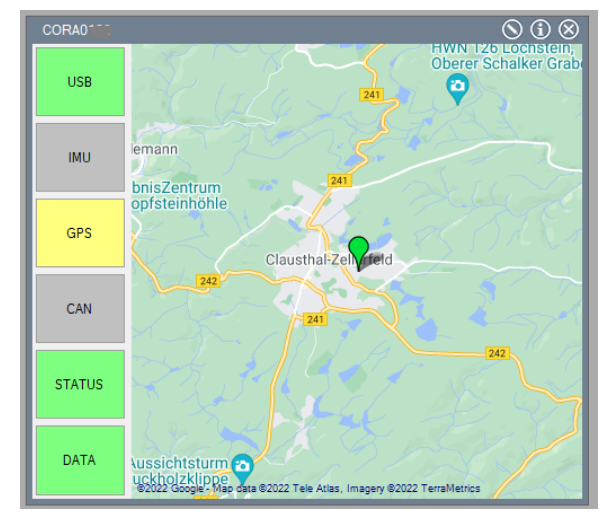

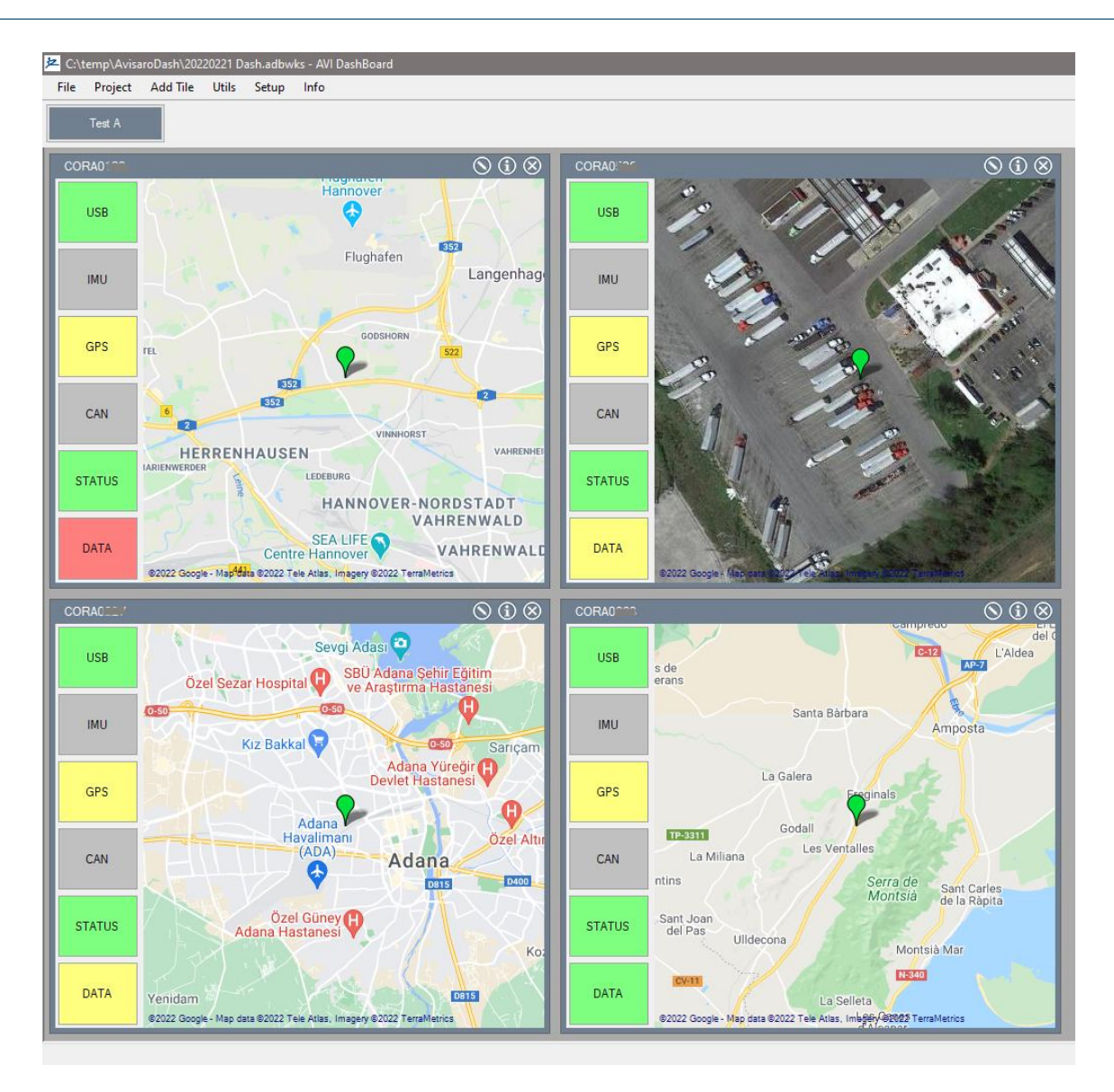

Tiles update automatically. You can move and zoom the tile as you like. To keep the map centered at the position of the vehicle, use the "Autocenter map" command. Access "Autocenter" by right-click into the map and than select "Autocenter map" with the left click.

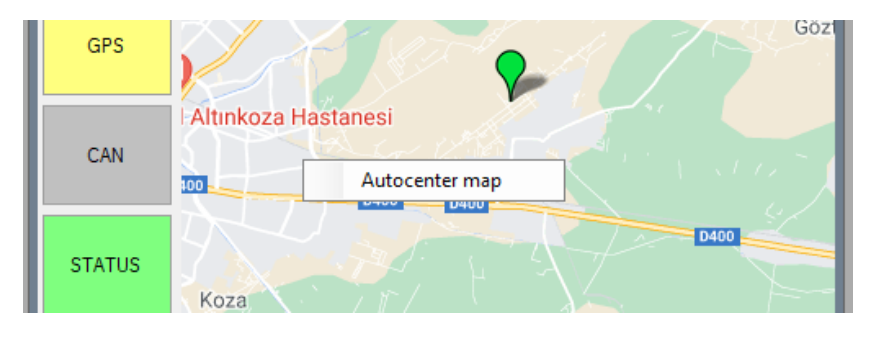

## <span id="page-12-0"></span>5.3 SETUP

Using the setup button  $\left( \bigcirc \right)$ , the CORA logger to be displayed can be defined.

**Caption**: Defines the title of the tile – a good example would be to enter the license plate of project number for this vehicle.

**Logger Number**: Enter the logger name. This hast to be in the form of "CORAxxx" with xxxx being a four digit number.

**Type**: currently, only the sFTP is support. Thus, position data are updated every hour by the data logger

**Provider**: Please select Google "Maps" or "Satellite" for best results.

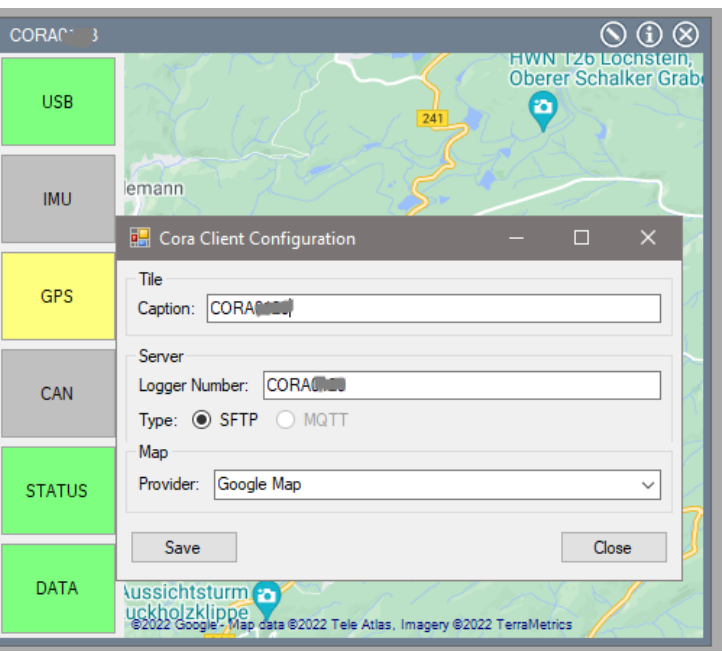

## <span id="page-12-1"></span>5.4 DEBUGGING

In case of malfunction, there is a debug window to gather technical 'behind the scene' information.

Click on  $\bigodot$  to invoke the debug window. Click again to hide it.

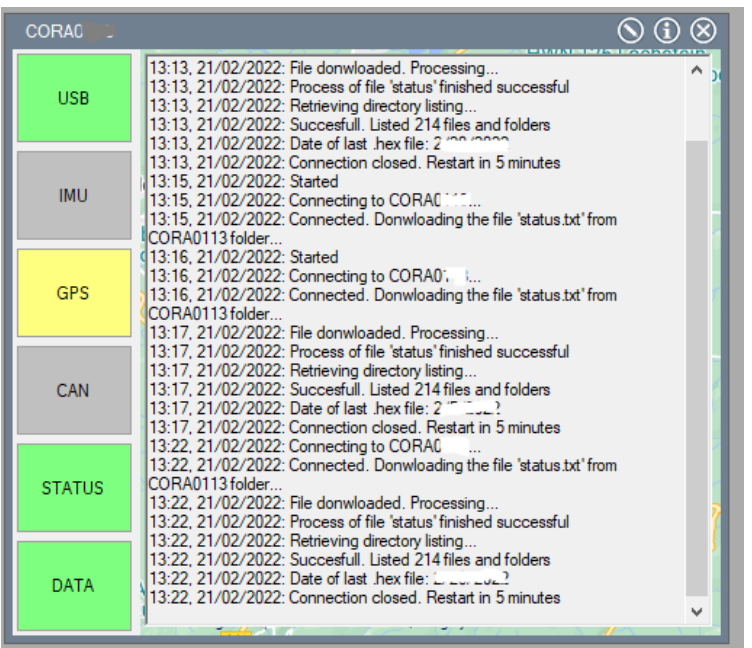

## <span id="page-13-0"></span>6 CONTACT AND SUPPORT

Please contact Avisaro if there are any questions:

Avisaro AG Grosser Kolonnenweg 18 E 30163 Hannover Germany

Email: support@avisaro.com

End of this documentation